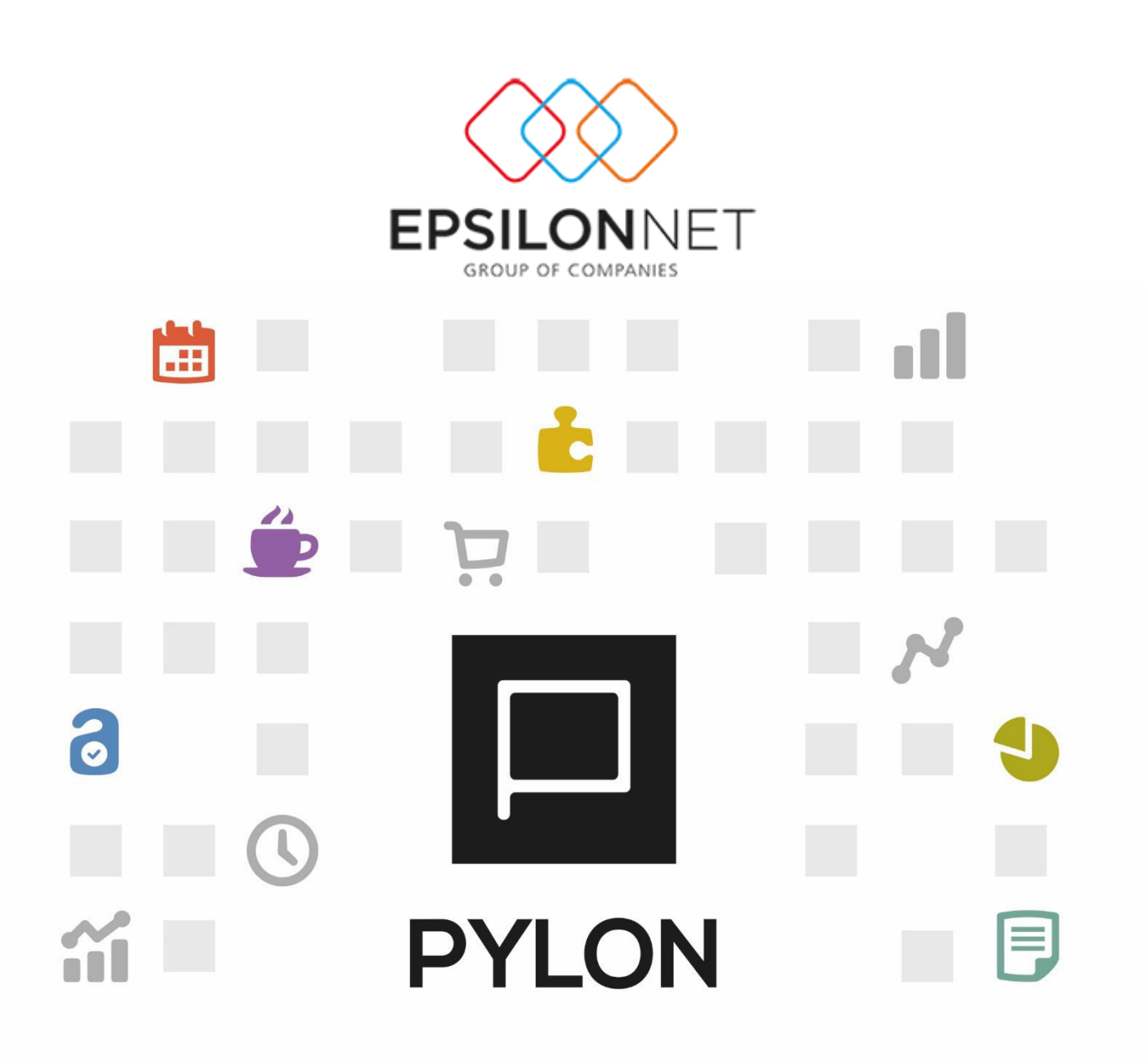

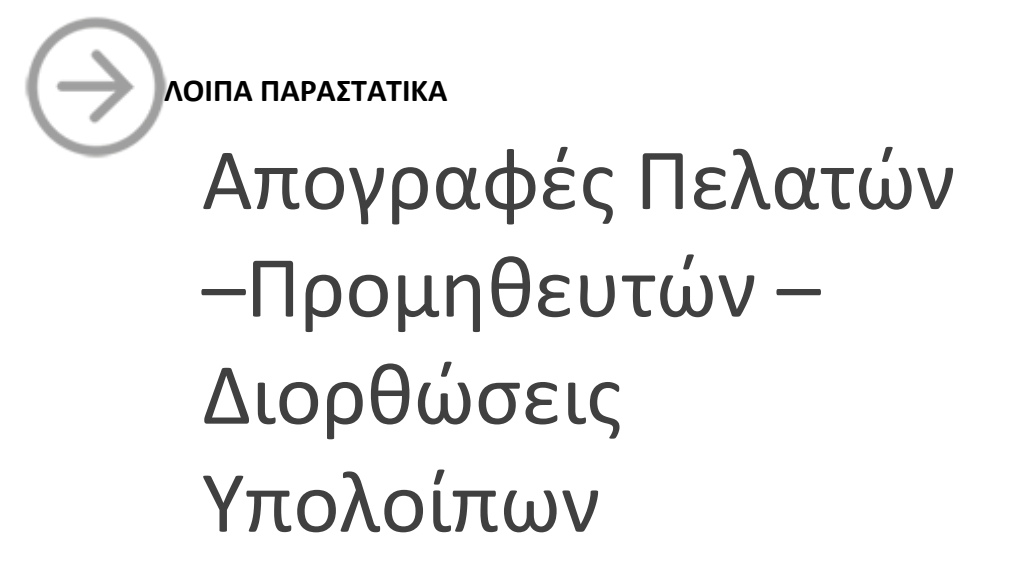

Version: 1.0 Ιούλιος 2016

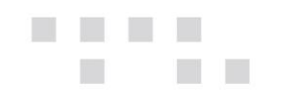

# Περιεχόμενα

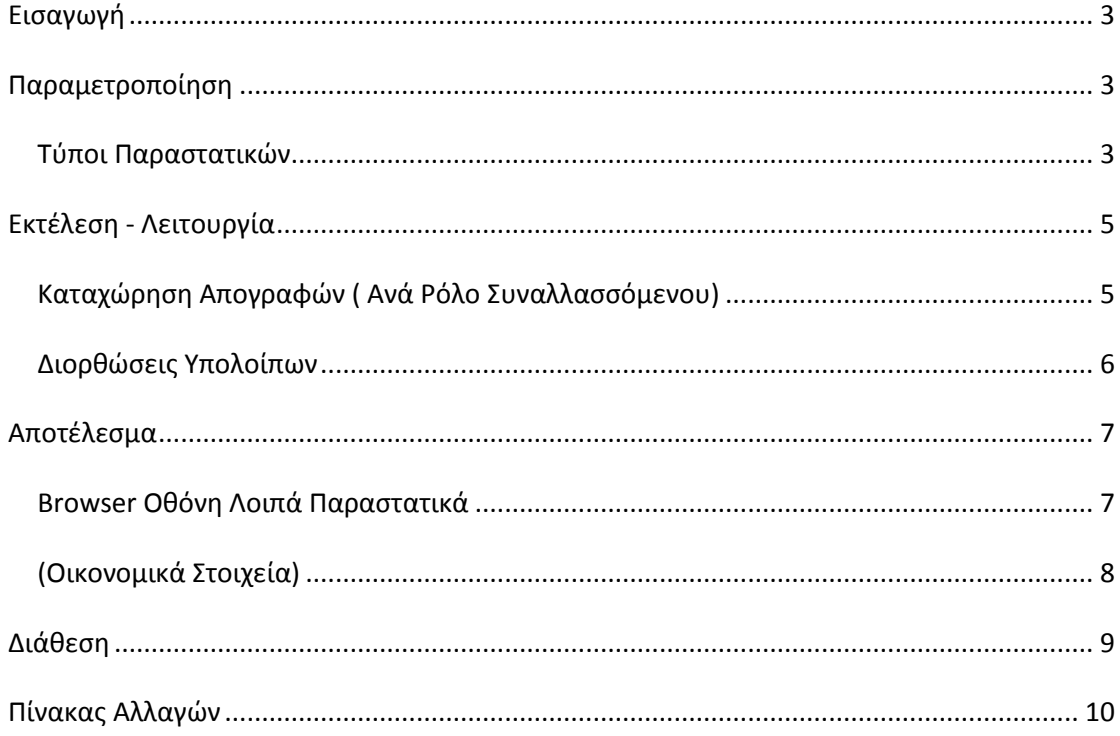

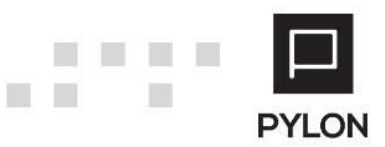

<span id="page-2-0"></span>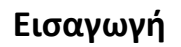

Στο παρόν κείμενο περιγράφεται η λειτουργικότητα και η διαχείριση των απογραφών πελατών – προμηθευτών – πιστωτών και χρεωστών (ανάλογα με τον ρόλο δηλαδή συναλλασσόμενου). Ως Απογραφή - Έναρξη Συναλλασσόμενων νοείται η διαδικασία εισαγωγής του λογιστικού υπολοίπου για τους συναλλασσόμενους μιας επιχείρησης σας και διεξάγεται κυρίως στη περίοδο έναρξης της πρώτης οικονομικής χρήσης ή μηχανογραφικής λειτουργίας της εφαρμογής.

Το λογιστικό υπόλοιπο μπορεί να καταχωρηθεί είτε μέσω της διαδικασίας « Μεταφορά Υπολοίπων Πελατών (ή Ρόλου Συναλλασσόμενου)» ή με τη απευθείας καταχώριση παραστατικών απογραφής από το μενού «Λοιπά Παραστατικά». Στο παρόν κείμενο θα αναλυθεί η λειτουρνικότητα της απευθείας καταχώρησης παραστατικών χρεωστικών ή πιστωτικών απογραφών.

Τελικός στόχος είναι μέσα από την ανάλυση της λειτουργικότητας ,να υπάρξει η σωστή υλοποίηση σε εγκαταστάσεις πελατών για την παρακολούθηση των Συναλλασσομένων όσο αφορά στην έναρξη υπολοίπων καθώς επίσης να δοθεί η άριστη εκπαίδευση στον τελικό χρήστη.

#### <span id="page-2-1"></span>**Ʌαʌαʅɸʏʌοʋοίηση**

Για να μπορέσετε να καταχωρήσετε τις απογραφές πελατών – προμηθευτών- χρεωστών και πιστωτών θα πρέπει να παραμετροποιήσετε κατάλληλα τους τύπους παραστατικών που θα χρησιμοποιήσετε στις συγκεκριμένες κινήσεις.

#### <span id="page-2-2"></span>**Τύποι Παραστατικών**

Για να παραμετροποιήσετε και κατά συνέπεια να χρησιμοποιήσετε τους τύπους παραστατικών στα Λοιπά Παραστατικά, ακολουθείτε στο μενού την διαδρομή **Οργάνωση→ Κινήσεις→ Τύποι Παραστατικών→ Λοιπά Παραστατικά/Λοιπά Παραστατικά Πελάτη-Προμηθευτή-Πιστωτή-Χρεώστη** επιλέγετε τον τύπο παραστατικού που θέλετε και στο tab: Βασικά Στοιχεία και στο πεδίο "Είδος" επιλέγετε μια από τις παρακάτω τιμές:

**•** Χρέωση Απογραφής.. Επιλέγετε την συγκεκριμένη τιμή στην κίνηση με την οποία θα εισάγετε το χρεωστικό υπόλοιπο έναρξης του Συναλλασσόμενου.

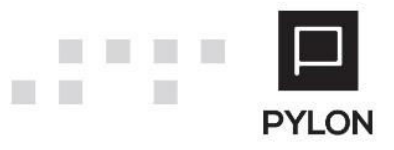

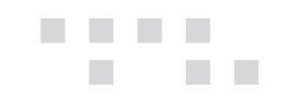

**•** Πίστωση Απογραφής. Επιλέγετε την συγκεκριμένη τιμή στην κίνηση με την οποία θα εισάγετε το πιστωτικό υπόλοιπο έναρξης του Συναλλασσόμενου.

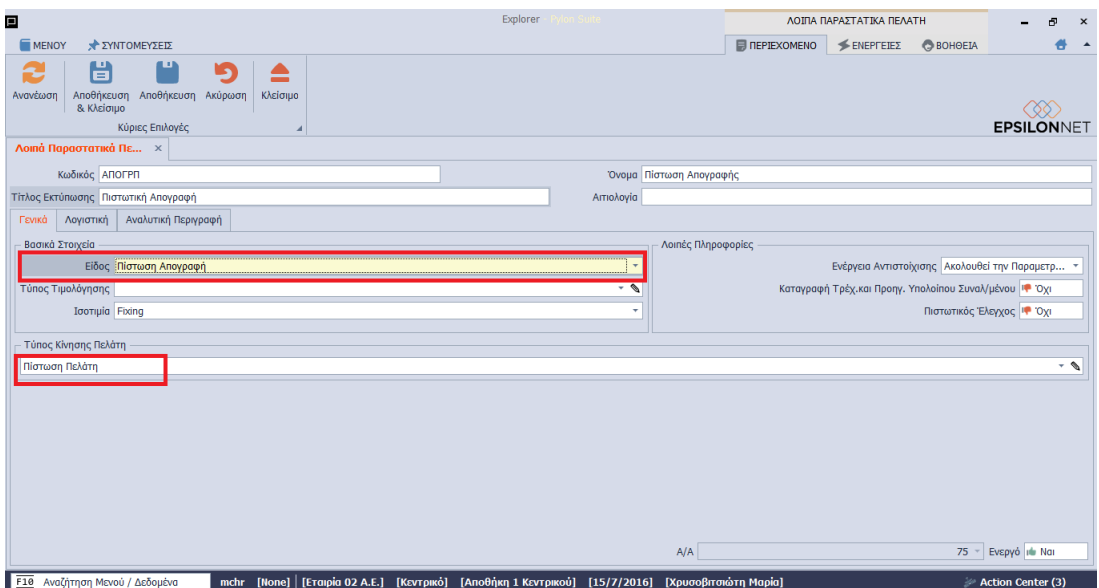

**Σημείωση 1**: Επισημαίνεται ότι θα πρέπει ανάλογα να επιλέγετε στο tab: Τύπος Κίνησης Πελάτη – Προμηθευτή κλπ. και τον ανάλογο τύπο κίνησης για να εμφανίζεται σωστά ,ανάλογα με το πρόσημο, στην καρτέλα του Συναλλασσόμενου.

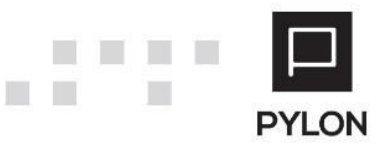

<span id="page-4-0"></span>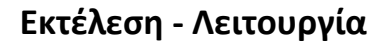

m

Σε αυτή την ενότητα αναλύεται ο τρόπος χρήσης των παραστατικών απογραφής ως προς τη δημιουργία τους αλλά και ως προς την συμπεριφορά τους στα χρηματοοικονομικά παραστατικά.

#### <span id="page-4-1"></span>**Ⱦαʏαχώʌηση Αʋοɶʌαφώʆ ; Αʆά Ɇόʄο ɇʐʆαʄʄασσόʅɸʆοʐͿ**

Για να καταχωρήσετε το λογιστικό υπόλοιπο των πελατών (Προμηθευτή, Πιστωτή, Χρεώστη) ακολουθείτε στο μενού την διαδρομή **Κινήσεις > Λοιπά Παραστατικά >** Πελάτες/Προμηθευτές/Χρεώστες και αφού επιλέξετε είτε τη Χρεωστική είτε τη Πιστωτική Σειρά με την οποία θα καταχωρηθούν τα παραστατικά, εισάγετε στο κάτω μέρος της οθόνης τους κωδικούς των πελατών που επιθυμείτε να απογράψετε.

Σημειώνεται ότι όπως και σε όλη την εφαρμογή, μπορείτε να δημιουργήσετε τον πελάτη που επιθυμείτε να απογράψετε και από τις γραμμές του παραστατικού με την χρήση του πεδίου <u>|</u> Επεξεργασίας

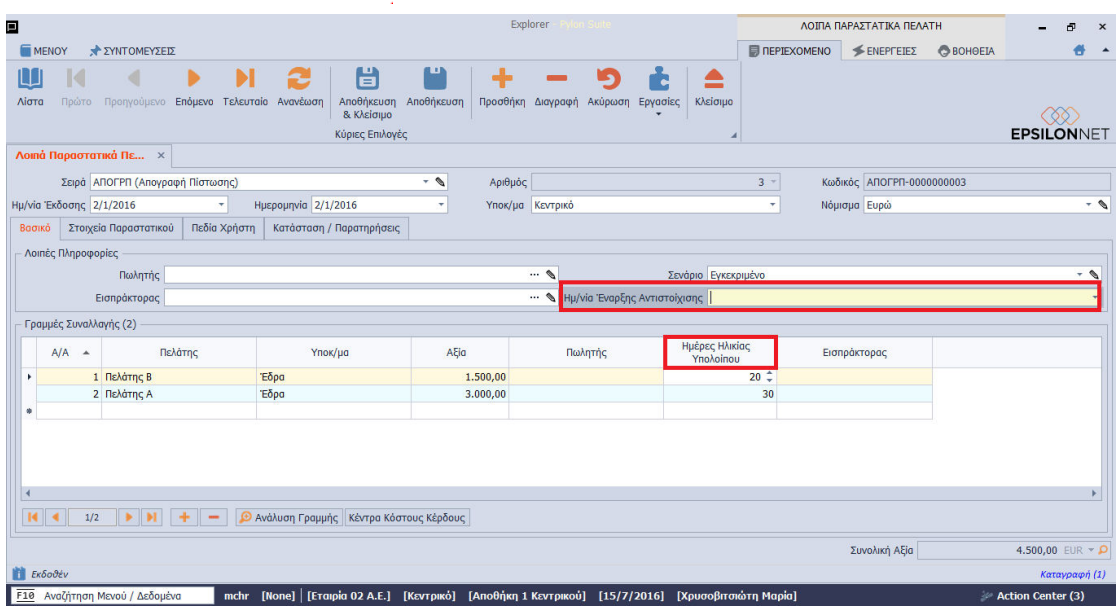

**Σημείωση 2:** Επισημαίνεται ότι σε περίπτωση που παρακολουθείτε στην εφαρμογή Αντιστοιχίσεις Συναλλασσόμενων (Open Items) θα πρέπει στο πεδίο «Ημερ/νια Έναρξης Αντιστοίχισης» στο header της οθόνης να δηλώσετε την αντίστοιχη ημερομηνία αντιστοίχισης για το απογραφικό υπόλοιπο. Εάν αυτή η ημερομηνία είναι διαφορετική ανά πελάτη θα πρέπει αυτήν την ημερομηνία να την εισάγετε στο πεδίο «Ημέρες Ηλικίας Υπολοίπου» που βρίσκεται στο detail της οθόνης.

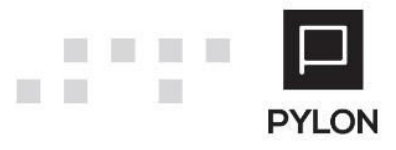

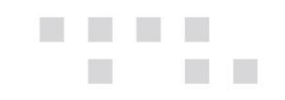

#### <span id="page-5-0"></span>**Διορθώσεις Υπολοίπων**

Σε περίπτωση που θέλετε να μεταβάλετε π.χ. να διορθώσετε το υπόλοιπο ενός πελάτη σε μια ήδη καταχωρημένη κίνηση απογραφής ακολουθείτε στο μενού την διαδρομή **Kινήσεις > Λοιπά Παραστατικά > Πελάτες/Προμηθευτές/Χρεώστες** όπου εμφανίζεται η ανάλογη λίστα, και επιλέγετε την κίνηση που σας ενδιαφέρει προκειμένου να κάνετε τις οποιεσδήποτε μεταβολές (διορθώσεις).

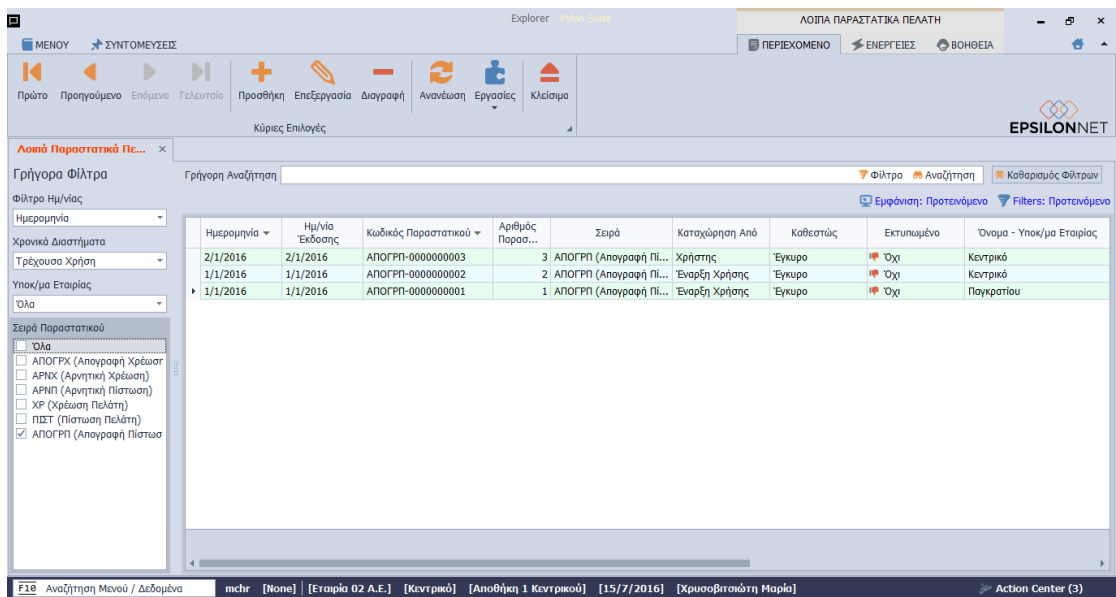

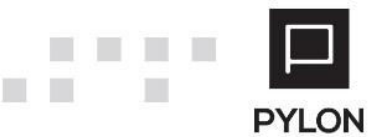

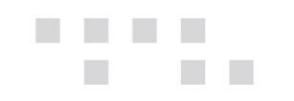

### <span id="page-6-0"></span>**Αποτέλεσμα**

Στην συγκεκριμένη ενότητα περιγράφονται τα σημεία της εφαρμογής όπου μπορείτε να δείτε πληροφορίες σχετικά με την Απογραφή -Έναρξη Συναλλασσόμενων (λογιστικά υπόλοιπα για τους συναλλασσόμενους της επιχείρησης), όπως προβολές και εκτυπωτικά.

#### <span id="page-6-1"></span>**Browser Οθόνη Λοιπά Παραστατικά**

Προκειμένου να δείτε τα παραστατικά απογραφών ακολουθείτε στο μενού την διαδρομή Κινήσεις > Λοιπά Παραστατικά > Πελάτες/Προμηθευτές/Χρεώστες όπου εμφανίζεται η ανάλογη λίστα, ενώ μπορείτε και να εκμεταλλευτείτε την διαμόρφωση των εμφανίσεων καθώς και τις δυνατότητες των Dev Express για να φιλτράρετε ή να ομαδοποιήσετε οποιαδήποτε πληροφορία για τις κινήσεις απογραφών.

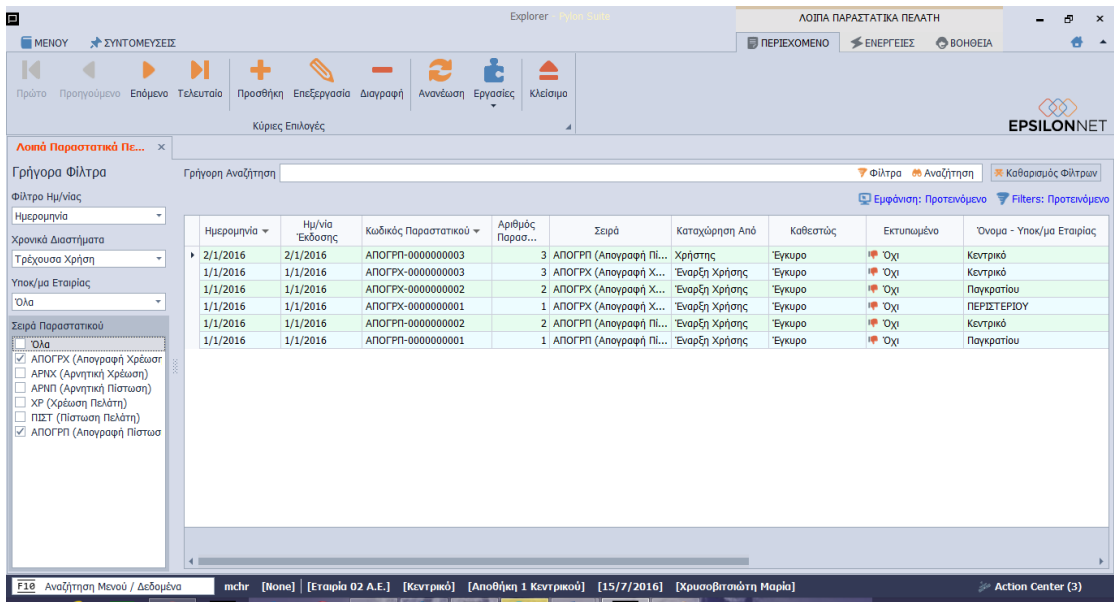

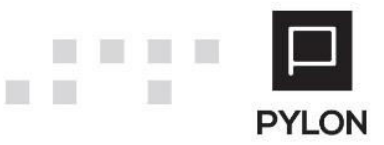

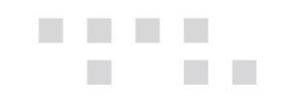

### <span id="page-7-0"></span>**(Οικονομικά Στοιχεία)**

Επιπλέον, τα αποτελέσματα εμφανίζονται ξεχωριστά για κάθε συναλλασσόμενο στη καρτέλα με τα οικονομικά στοιχεία παραπλεύρως της ένδειξης «Απογραφή».

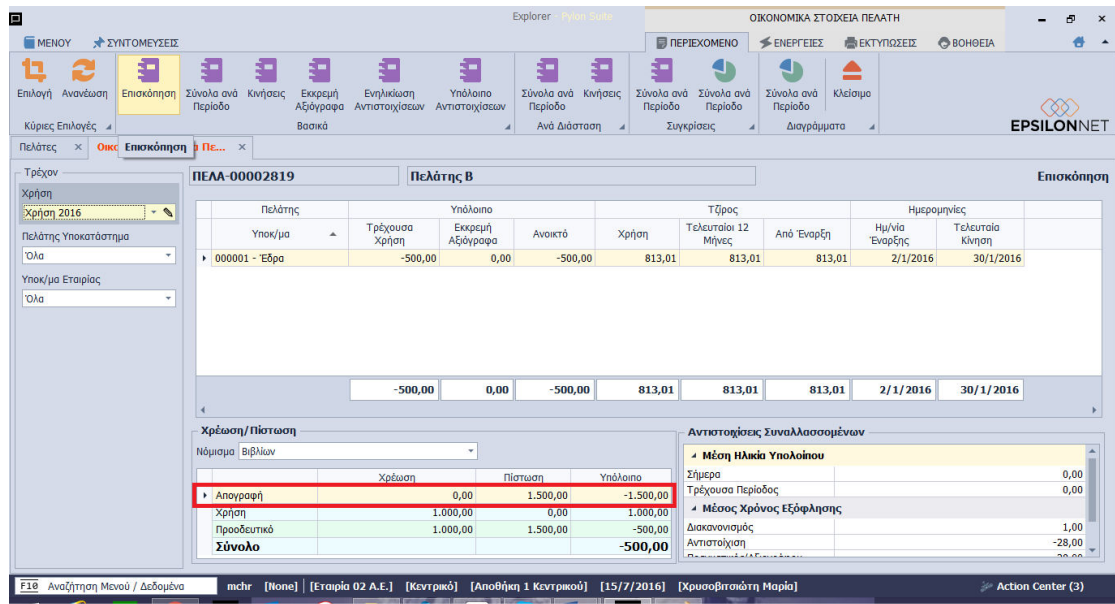

#### Αναφορές

Στο μενού **Συναλλασσόμενοι→ Αναφορές→ Εκτυπώσεις→ Πελάτες** υπάρχουν διαθέσιμες εκτυπώσεις όπως Καρτέλα, Υπόλοιπα και Ισοζύγιο στις οποίες υπάρχουν φίλτρα που αφορούν στις κινήσεις απογραφής και εμφανίζουν ανάλογα δεδομένα.

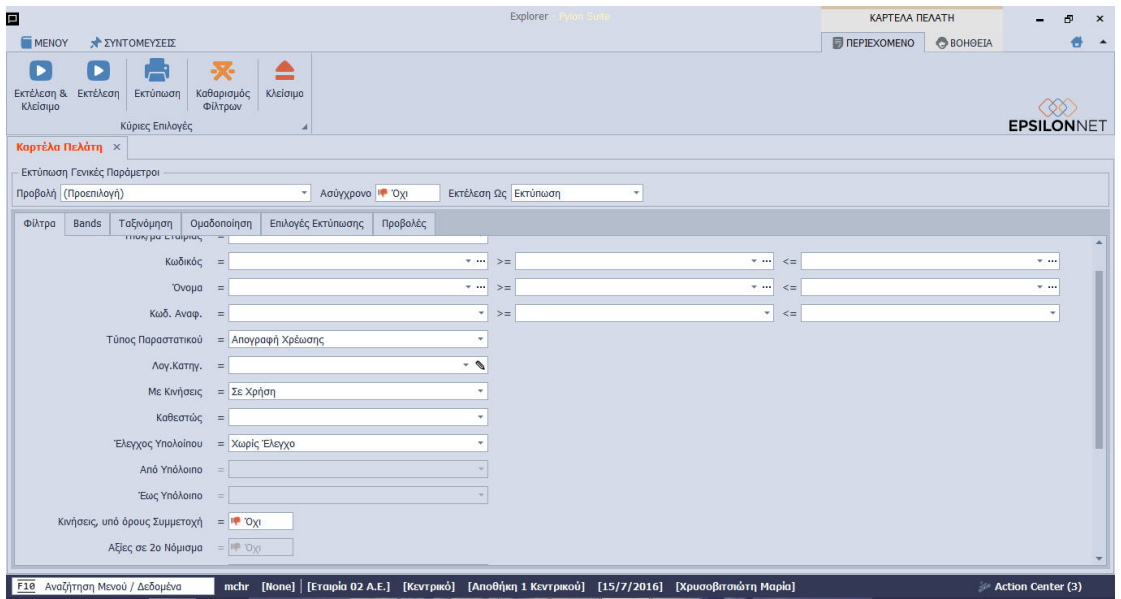

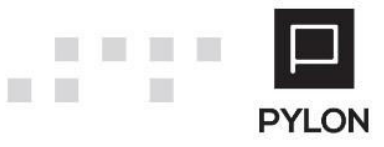

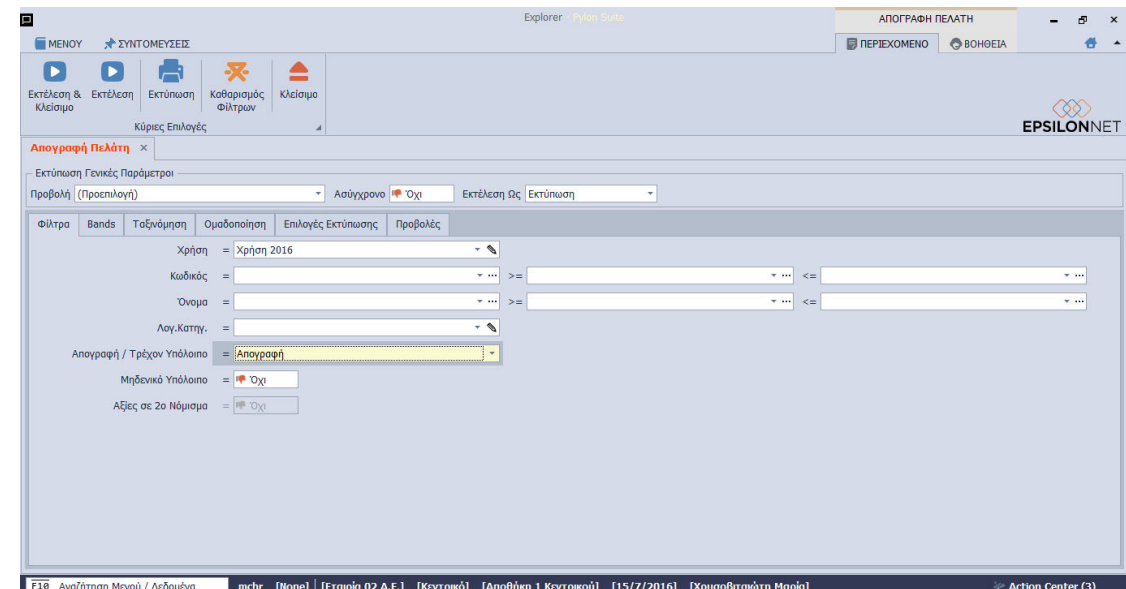

## <span id="page-8-0"></span>**ȴιάθɸση**

 $\Box$  $\Box$ 

T.

E L

 $\Box$ 

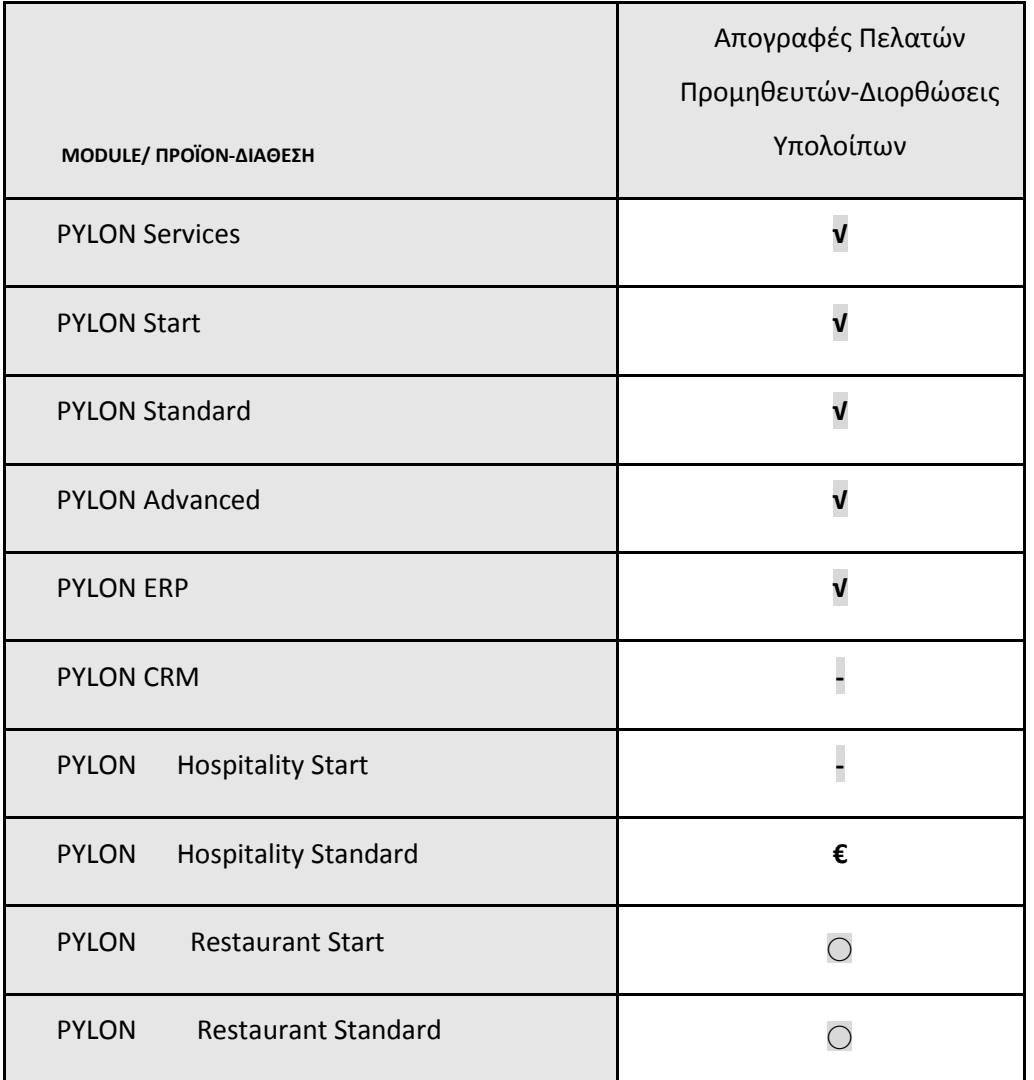

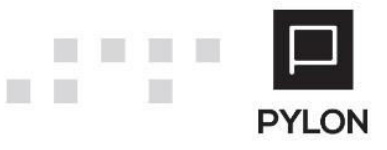

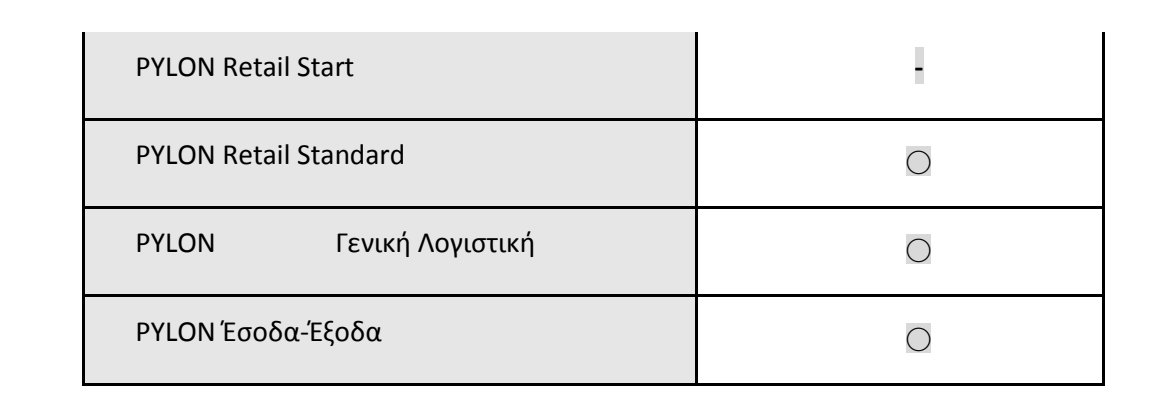

**√**: Διαθέσιμο, €: Αγοραζόμενο, -: Μη διαθέσιμο, ⊙: Επιλεγόμενο

## <span id="page-9-0"></span>Πίνακας Αλλαγών

 $\Box$   $\Box$   $\Box$ 

T.

 $\Box$ 

п

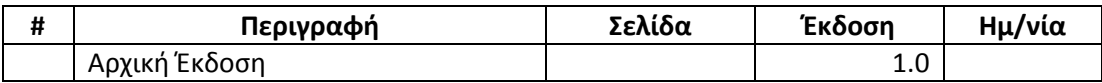

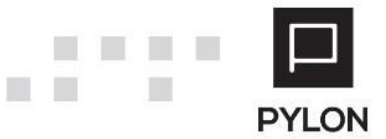